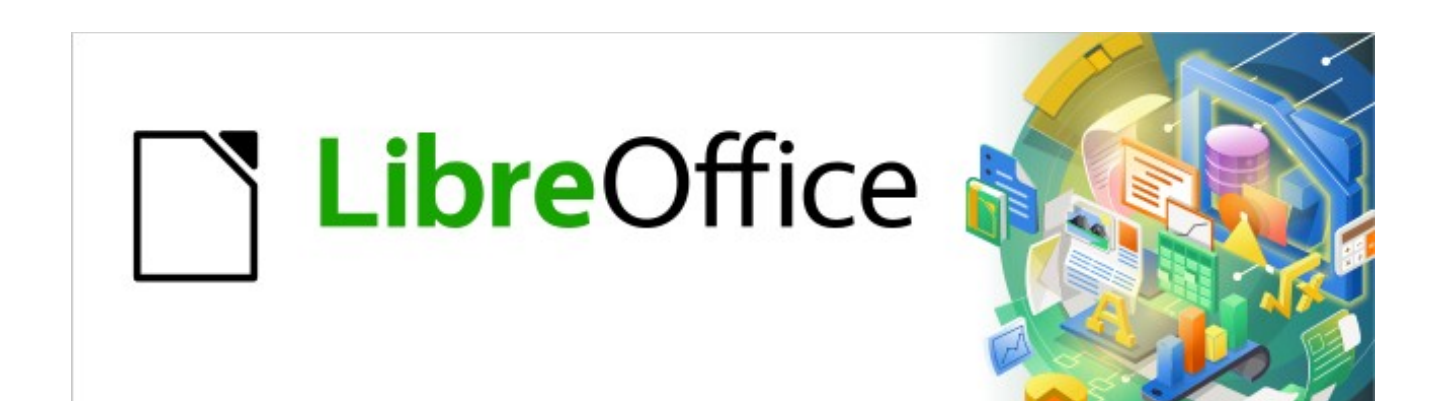

# Kurzanleitung für Writer

# *Eine Broschüre drucken*

*LibreOffice 7.3*

# **Inhalt**

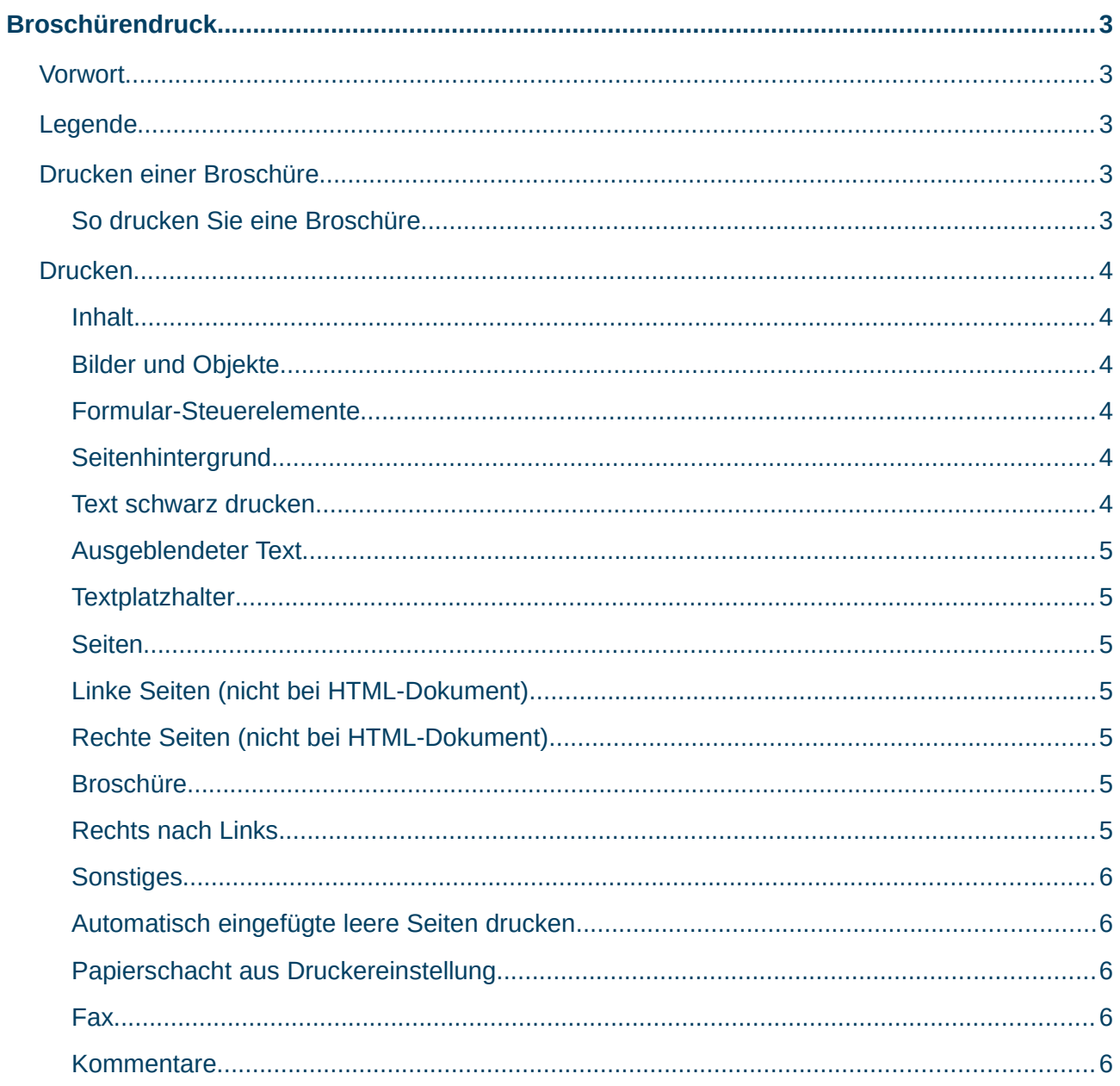

# <span id="page-2-4"></span>**Broschürendruck**

### <span id="page-2-3"></span>**Vorwort**

*[Dieses Video zeigt](https://www.youtube.com/watch?v=djskFJpYYhY)*, so können Sie ″Eine Broschüre drucken in Writer″ unter LibreOffice, und verlinkt zu dieser Seite hier, die weitergehende Informationen und Details bietet. Grundlage dieser Beschreibung ist die Online-Hilfe:

*[Drucken einer Broschüre](https://helponline.libreoffice.org/latest/de/text/swriter/guide/print_brochure.html?DbPAR=WRITER#bm_id6743064)*

*[Drucken \(Optionen\)](https://helponline.libreoffice.org/latest/de/text/shared/optionen/01040400.html?DbPAR=SHARED#bm_id3156156)*

# <span id="page-2-2"></span>**Legende**

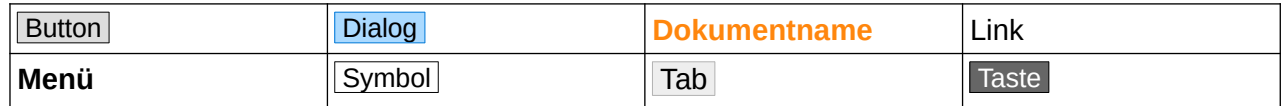

# <span id="page-2-1"></span>**Drucken einer Broschüre**

Sie können ein Writer-Dokument als Broschüre oder als Prospekt drucken. Das heißt, dass Writer auf jede Seite des Papiers zwei Seiten druckt, sodass das Dokument, nachdem es gefaltet wurde, wie ein Buch gelesen werden kann. Wenn Sie ein Dokument erstellen, das als Broschüre gedruckt werden soll, verwenden Sie das Hochformat als Papierausrichtung. Writer wendet das Broschüren-Layout beim Drucken des Dokuments an.

LibreOffice ist nicht für den Broschürendruck von Dokumenten mit Seitenausrichtung im Querformat ausgelegt, aber es ist möglich, solche Dokumente zu drucken. Es ist nicht möglich, ein großes Bild über zwei Seiten zu drucken. Schneiden Sie das Bild in zwei Hälften und fügen Sie jeden Teil auf verschiedenen Seiten ein.

#### <span id="page-2-0"></span>**So drucken Sie eine Broschüre**

- 1. Wählen Sie **Datei > Drucken…**.
- 2. Klicken Sie im Dialog Drucken auf "Eigenschaften".
- 3. Legen Sie im Dialog Eigenschaften Ihres Druckers die Papierausrichtung auf Querformat fest.
- 4. Kehren Sie zum Dialog Drucken zurück.
- 5. Wählen Sie im Abschnitt Seitenlayout die Option Broschüre aus.
- 6. Geben Sie bei einem Drucker, der automatisch auf beiden Seiten einer Seite druckt, im Abschnitt Bereich und Kopien an, dass ungerade und gerade Seiten eingeschlossen werden sollen.
- 7. Klicken Sie auf **Drucken**.

#### Wenn Ihr Drucker beidseitig druckt und Sie Broschüren im Querformat drucken möchten, sollten Sie die Einstellung "Duplex - kurze Seite" im Dialog Druckereigenschaften verwenden.

Drucken Sie ein Dokument im Hochformat auf einer Querseite aus, werden zwei gegenüberliegende Seiten nebeneinander ausgedruckt. Auf einem doppelseitigen Drucker drucken Sie auf diese Weise direkt eine Broschüre. Auf einem Drucker, der nur eine Papierseite bedrucken kann, drucken Sie zuerst alle Vorderseiten mit der Option "Vorderseiten / rechte Seiten", danach legen Sie den Papierstapel umgedreht in Ihren Drucker und drucken alle Rückseiten mit der Option "Rückseiten / linke Seiten".

Hinweis

Wenn LibreOffice die Seiten in der falschen Reihenfolge druckt, wählen Sie In umgekehrter Reihenfolge drucken im Abschnitt Bereich und Kopien und drucken Sie das Dokument erneut.

# <span id="page-3-5"></span>**Drucken**

Legt Druckeinstellungen für Textdokumente oder HTML-Dokumente fest. So greifen Sie auf diesen Befehl zu: Wählen Sie **Extras > Optionen… > LibreOffice Writer/Web > Drucken**.

Hinweis

```
Die festgelegten Druckeinstellungen in diesem Register werden auf alle 
nachfolgenden Druckaufträge angewendet, bis Sie die Einstellungen wieder 
ändern.
```
Wenn Sie nur die Einstellungen für den aktuellen Druckauftrag ändern möchte, verwenden Sie den Dialog Datei – Drucken… .

#### <span id="page-3-4"></span>**Inhalt**

Legt fest, welche Dokumentinhalte ausgedruckt werden.

#### <span id="page-3-3"></span>**Bilder und Objekte**

Legt fest, dass die Grafiken des Textdokuments gedruckt werden.

#### <span id="page-3-2"></span>**Formular-Steuerelemente**

Legt fest, dass die Formular-Steuerelemente des Textdokuments gedruckt werden.

#### <span id="page-3-1"></span>**Seitenhintergrund**

Legt fest, ob die Farben und Objekte, die im Hintergrund der Seite eingefügt wurden (Format – Seite… – Register: Hintergrund), gedruckt werden sollen.

#### <span id="page-3-0"></span>**Text schwarz drucken**

Legt fest, dass die Texte immer in Schwarz gedruckt werden.

*Broschürendruck 4*

Tipp

#### <span id="page-4-6"></span>**Ausgeblendeter Text**

Aktivieren Sie diese Option, um Text, der als verborgen markiert ist, zu drucken. Der folgende verborgene Text wird gedruckt: Text, der durch Format – Zeichen… – Register: Schrifteffekte – Ausgeblendet als verborgen formatiert ist, und die Textfelder Versteckter Text und Versteckte Absatz.

#### <span id="page-4-5"></span>**Textplatzhalter**

Aktivieren Sie diese Option, um Textplatzhalter zu drucken. Deaktivieren Sie diese Option, um Textplatzhalter im Ausdruck zu unterdrücken. Textplatzhalter sind Felder.

#### <span id="page-4-4"></span>**Seiten**

In diesem Bereich wird festgelegt, wie LibreOffice Writer mehrseitige Dokumente druckt.

#### <span id="page-4-3"></span>**Linke Seiten (nicht bei HTML-Dokument)**

Legt fest, dass alle linken (geradzahligen) Seiten des Dokuments gedruckt werden.

#### <span id="page-4-2"></span>**Rechte Seiten (nicht bei HTML-Dokument)**

Legt fest, dass alle rechten (ungeradzahligen) Seiten des Dokuments gedruckt werden.

#### <span id="page-4-1"></span>**Broschüre**

Legt fest, dass das Dokument als Broschüre gedruckt wird.

Dabei verhält sich LibreOffice Writer folgendermaßen:

Drucken Sie ein Dokument im Hochformat auf einer Querseite aus, werden zwei gegenüberliegende Seiten nebeneinander ausgedruckt. Auf einem doppelseitigen Drucker drucken Sie auf diese Weise direkt eine Broschüre.

Auf einem Drucker, der nur eine Papierseite bedrucken kann, drucken Sie zuerst alle Vorderseiten mit der Option "Vorderseiten / rechte Seiten", danach legen Sie den Papierstapel umgedreht in Ihren Drucker und drucken alle Rückseiten mit der Option "Rückseiten / linke Seiten".

#### <span id="page-4-0"></span>**Rechts nach Links**

Aktivieren sie diese Option, um die Seiten eines Heftes in der richtigen Reihenfolge für eine rechts-nach-links Schrift zu drucken.

#### Hinweis

Diese Einstellung ist nur sichtbar, wenn Komplexes Textlayout unter **Extras > Optionen… > Spracheinstellungen > Sprachen** aktiviert ist.

#### <span id="page-5-4"></span>**Sonstiges**

#### <span id="page-5-3"></span>**Automatisch eingefügte leere Seiten drucken**

Wenn diese Option aktiviert ist, werden automatisch eingefügte Leerseiten ausgedruckt. Diese Option sollten Sie beim doppelseitigen Drucken verwenden. Angenommen, Sie haben in einem Buch eine Absatzvorlage "Kapitel" definiert, die dafür sorgt, dass ein Kapitel immer mit einer ungeraden Seitenzahl anfängt. Wenn das vorherige Kapitel mit einer Seite mit ungerader Seitenzahl endet, fügt LibreOffice eine Leerseite mit gerader Seitenzahl ein.

Diese Option legt fest, ob diese Seite mit gerader Seitenzahl gedruckt wird.

#### <span id="page-5-2"></span>**Papierschacht aus Druckereinstellung**

Legt fest, dass bei Druckern mit mehreren Papierschächten der Papierschacht verwendet wird, der in den Systemeinstellungen des Druckers angegeben ist.

#### <span id="page-5-1"></span>**Fax**

Haben Sie eine Faxsoftware installiert, wählen Sie hier den Faxdrucker aus.

#### <span id="page-5-0"></span>**Kommentare**

Legt fest, ob die Kommentare in Ihrem Dokument gedruckt werden sollen.

# **Copyright**

Dieses Dokument unterliegt dem Copyright © 2010–2022. Die Beitragenden sind unten aufgeführt. Sie dürfen dieses Dokument unter den Bedingungen der GNU General Public License (*<http://www.gnu.org/licenses/gpl.html>*), Version 3 oder höher, oder der Creative Commons Attribution License (*<http://creativecommons.org/licenses/by/3.0/>*), Version 3.0 oder höher, verändern und/oder weitergeben.

Warennamen werden ohne Gewährleistung der freien Verwendbarkeit benutzt.

Fast alle Hardware- und Softwarebezeichnungen sowie weitere Stichworte und sonstige Angaben, die in diesem Buch verwendet werden, sind als eingetragene Marken geschützt.

Da es nicht möglich ist, in allen Fällen zeitnah zu ermitteln, ob ein Markenschutz besteht, wird das Symbol (R) in diesem Buch nicht verwendet.

# **Mitwirkende/Autoren**

Harald Berger

# **Rückmeldung (Feedback)**

Kommentare oder Vorschläge zu diesem Dokument können Sie in deutscher Sprache an die Adresse *[discuss@de.libreoffice.org](mailto:discuss@de.libreoffice.org)* senden.

**Vorsicht** Alles, was an eine Mailingliste geschickt wird, inklusive der E-Mail-Adresse und anderer persönlicher Daten, die die E-Mail enthält, wird öffentlich archiviert und kann nicht gelöscht werden. Also, schreiben Sie mit bedacht!

# **Datum der Veröffentlichung und Softwareversion**

Veröffentlicht am 09.06.2022. Basierend auf der LibreOffice Version 7.3.

# **Anmerkung für Macintosh Nutzer**

Einige Tastenbelegungen und Menüeinträge unterscheiden sich zwischen der Macintosh Version und denen für Windows- und Linux-Rechner. Die unten stehende Tabelle gibt Ihnen einige grundlegende Hinweise dazu. Eine ausführlichere Aufstellung dazu finden Sie in der Hilfe des jeweiligen Moduls.

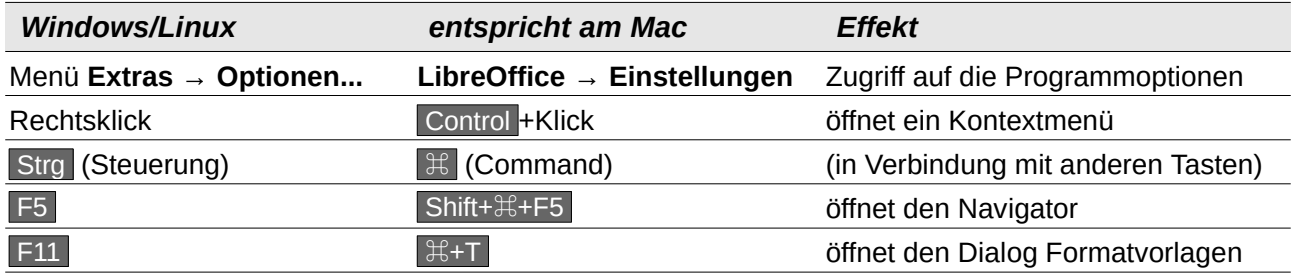